# Computer Setup (F10) Utility Guide—dc5750 Models

HP Compaq Business PC

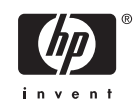

© Copyright 2006 Hewlett-Packard Development Company, L.P. The information contained herein is subject to change without notice.

Microsoft and Windows are trademarks of Microsoft Corporation in the U.S. and other countries.

The only warranties for HP products and services are set forth in the express warranty statements accompanying such products and services. Nothing herein should be construed as constituting an additional warranty. HP shall not be liable for technical or editorial errors or omissions contained herein.

This document contains proprietary information that is protected by copyright. No part of this document may be photocopied, reproduced, or translated to another language without the prior written consent of Hewlett-Packard Company.

#### **Computer Setup (F10) Utility Guide**

HP Compaq Business PC

First Edition (October 2006)

Document Part Number: 432720-001

### **About This Book**

This guide provides instructions on how to use Computer Setup. This tool is used to reconfigure and modify computer default settings when new hardware is installed and for maintenance purposes.

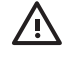

**WARNING!** Text set off in this manner indicates that failure to follow directions could result in bodily harm or loss of life.

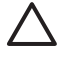

**CAUTION** Text set off in this manner indicates that failure to follow directions could result in damage to equipment or loss of information.

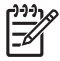

**NOTE** Text set off in this manner provides important supplemental information.

# **Table of contents**

### **Computer Setup (F10) Utility**

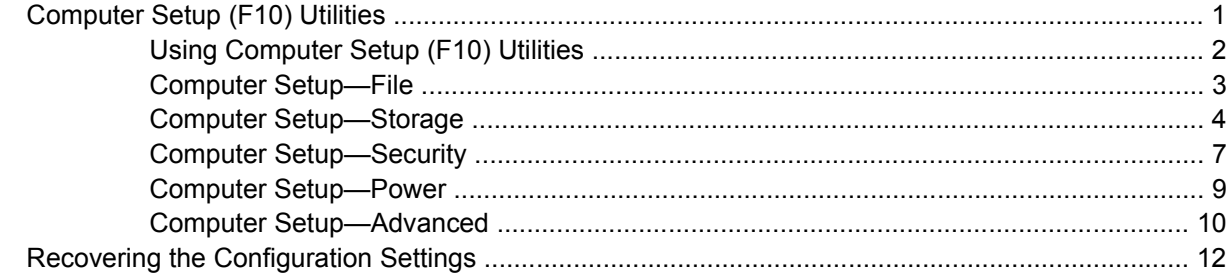

# <span id="page-6-0"></span>**Computer Setup (F10) Utility**

# **Computer Setup (F10) Utilities**

Use Computer Setup (F10) Utility to do the following:

- Change factory default settings.
- Set the system date and time.
- Set, view, change, or verify the system configuration, including settings for processor, graphics, memory, audio, storage, communications, and input devices.
- Modify the boot order of bootable devices such as hard drives, diskette drives, optical drives, or USB flash media devices.
- Enable Quick Boot, which is faster than Full Boot but does not run all of the diagnostic tests run during a Full Boot. You can set the system to:
	- always Quick Boot (default);
	- periodically Full Boot (from every 1 to 30 days); or
	- always Full Boot.
- Select Post Messages Enabled or Disabled to change the display status of Power-On Self-Test (POST) messages. Post Messages Disabled suppresses most POST messages, such as memory count, product name, and other non-error text messages. If a POST error occurs, the error is displayed regardless of the mode selected. To manually switch to Post Messages Enabled during POST, press any key (except F1 through F12).
- Establish an Ownership Tag, the text of which is displayed each time the system is turned on or restarted.
- Enter the Asset Tag or property identification number assigned by the company to this computer.
- Enable the power-on password prompt during system restarts (warm boots) as well as during power-on.
- Establish a setup password that controls access to Computer Setup (F10) Utility and the settings described in this section.
- Secure integrated I/O functionality, including the serial, USB, or parallel ports, audio, or embedded NIC, so that they cannot be used until they are unsecured.
- Enable or disable removable media boot ability.
- Enable or disable legacy diskette write ability (when supported by hardware).
- <span id="page-7-0"></span>Solve system configuration errors detected but not automatically fixed during the Power-On Self-Test (POST).
- Replicate the system setup by saving system configuration information on diskette and restoring it on one or more computers.
- Execute self-tests on a specified ATA hard drive (when supported by drive).
- Enable or disable DriveLock security (when supported by drive).

### **Using Computer Setup (F10) Utilities**

Computer Setup can be accessed only by turning the computer on or restarting the system. To access the Computer Setup Utilities menu, complete the following steps:

- **1.** Turn on or restart the computer. If you are in Microsoft Windows, click **Start** > **Shut Down** > **Restart**.
- **2.** As soon as the computer is turned on, press F10 when the monitor light turns green to enter Computer Setup. Press Enter to bypass the title screen, if necessary.

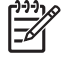

**NOTE** If you do not press F10 at the appropriate time, you must restart the computer and again press F10 when the monitor light turns green to access the utility.

- **3.** Select your language from the list and press Enter.
- **4.** A choice of five headings appears in the Computer Setup Utilities menu: File, Storage, Security, Power and Advanced.
- **5.** Use the arrow (left and right) keys to select the appropriate heading. Use the arrow (up and down) keys to select the option you want, then press Enter. To return to the Computer Setup Utilities menu, press Esc.
- **6.** To apply and save changes, select **File** > **Save Changes and Exit**.
	- If you have made changes that you do not want applied, select **Ignore Changes and Exit**.
	- To reset to factory settings or previously saved default settings (some models), select **Apply Defaults and Exit**. This option will restore the original factory system defaults.

**CAUTION** Do NOT turn the computer power OFF while the BIOS is saving the Computer Setup (F10) changes because the CMOS could become corrupted. It is safe to turn off the computer only after exiting the F10 Setup screen.

#### **Table 1** Computer Setup (F10) Utility

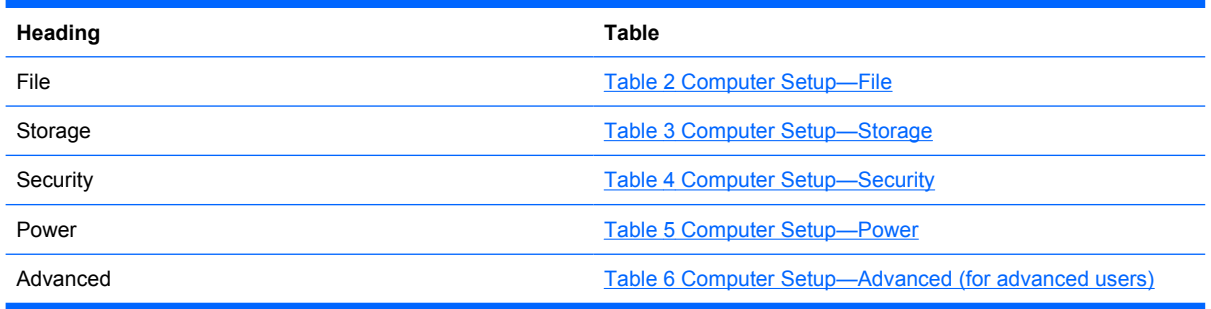

# <span id="page-8-0"></span>**Computer Setup—File**

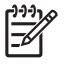

**NOTE** Support for specific Computer Setup options may vary depending on the hardware configuration.

#### **Table 2** Computer Setup—File

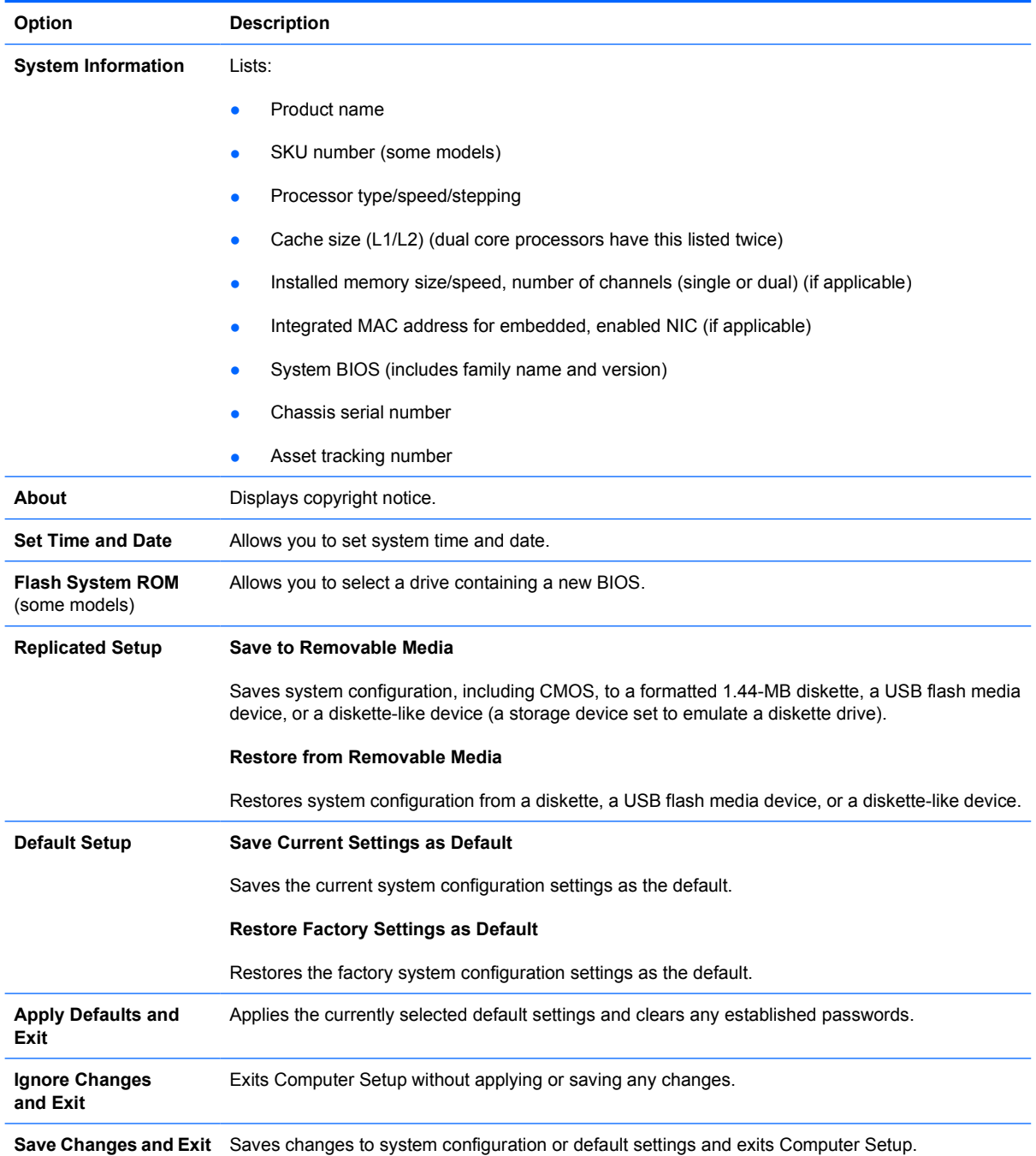

# <span id="page-9-0"></span>**Computer Setup—Storage**

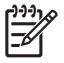

è

**NOTE** Support for specific Computer Setup options may vary depending on the hardware configuration.

#### **Table 3** Computer Setup—Storage

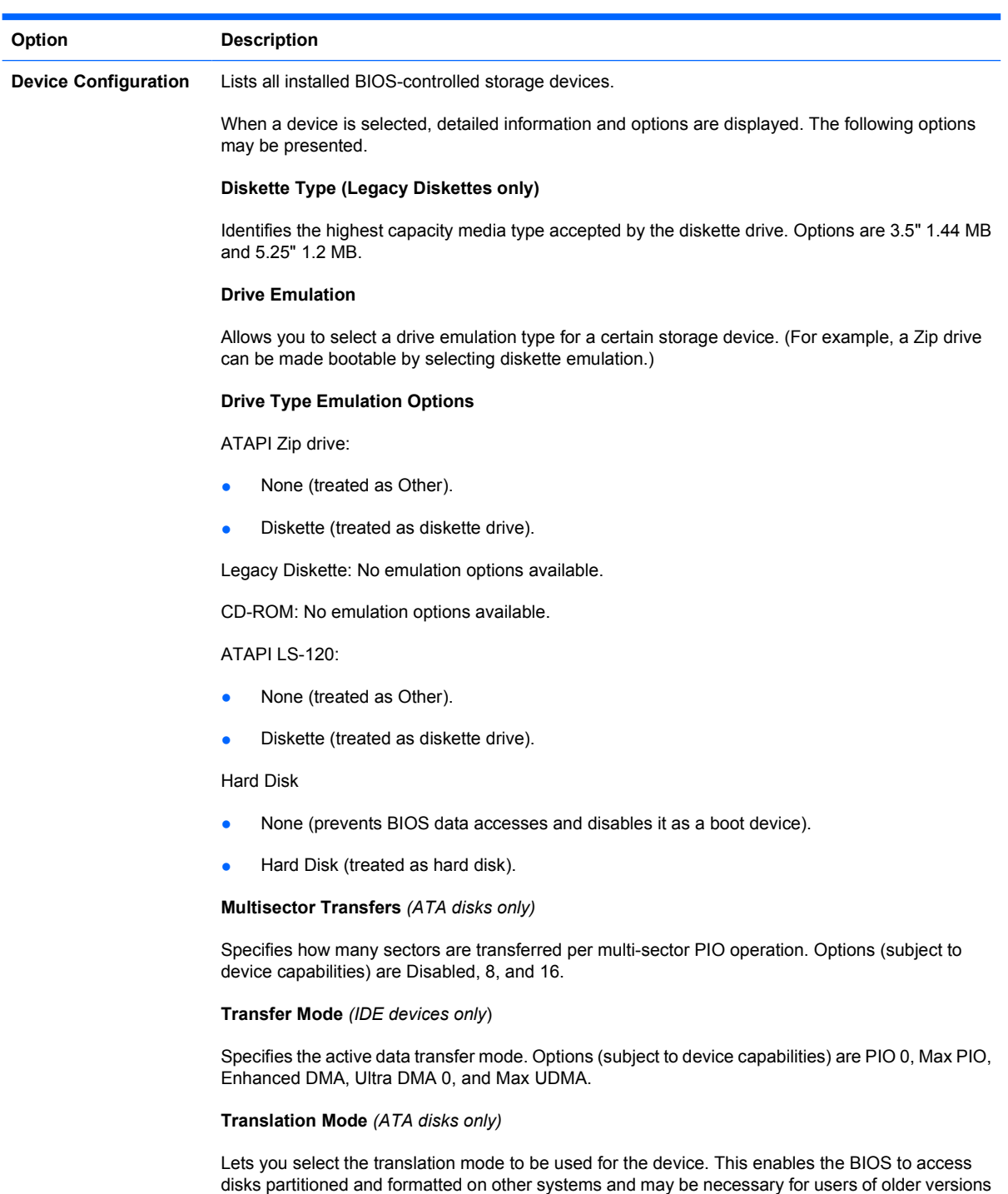

of UNIX (e.g., SCO UNIX version 3.2). Options are Automatic, Bit-Shift, LBA Assisted, User, and

None.

**CAUTION** Ordinarily, the translation mode selected automatically by the BIOS should not be changed. If the selected translation mode is not compatible with the translation mode that was active when the disk was partitioned and formatted, the data on the disk will be inaccessible.

#### **Translation Parameters** *(ATA disks only)*

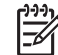

**NOTE** This feature appears only when User translation mode is selected.

Allows you to specify the parameters (logical cylinders, heads, and sectors per track) used by the BIOS to translate disk I/O requests (from the operating system or an application) into terms the hard drive can accept. Logical cylinders may not exceed 1024. The number of heads may not exceed 256. The number of sectors per track may not exceed 63. These fields are only visible and changeable when the drive translation mode is set to User.

#### **Default Values IDE/SATA**

Allows you to specify the default values for the Multisector Transfers, Transfer Mode, and Translation Mode for ATA devices.

#### **Storage Options Removable Media Boot**

Enables/disables ability to boot the system from removable media.

#### **Legacy Diskette Write**

Enables/disables ability to write data to legacy diskettes.

#### **BIOS DMA Data Transfers**

Allows you to control how BIOS disk I/O requests are serviced. When Enable is selected, the BIOS will service ATA disk read and write requests with DMA data transfers. When **Disable** is selected, the BIOS will service ATA disk read and write requests with PIO data transfers.

#### **SATA Emulation**

Allows you to choose how the SATA controller and devices are accessed by the operating system. There are up to two supported options: IDE and RAID.

IDE is the default option. Use this option for "normal" (non-RAID) configurations.

Select the RAID option to enable DOS and boot accesses to RAID volumes. Use this option for RAID configurations under Windows 2000, XP, or Vista with the appropriate RAID device driver.

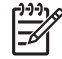

**NOTE** The RAID device driver must be installed prior to attempting to boot from a RAID volume. If you attempt to boot from a RAID volume without the required device driver installed, the system will crash (blue screen). Also, do not select the RAID option while the DriveLock feature is enabled on any attached hard drives. Doing so will cause the DriveLocked drives to remain locked and inaccessible during subsequent reboots until another SATA Emulation mode is selected.

For more information on RAID, see *Redundant Array of Independent Disks (RAID) on dc5750 Business Desktops* at [http://www.hp.com/support.](http://www.hp.com/support) Select your country and language, select **See support and troubleshooting information**, enter the model number of the computer, and press Enter. In the **Resources** category, click **Manuals (guides, supplements, addendums, etc)**. Under **Quick jump to manuals by category**, click **White papers**.

#### **SATA 0 and 2**

Allows you to enable or disable DOS and boot accesses to the Primary channel of the first SATA controller. This feature only applies when SATA Emulation = IDE.

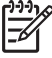

**NOTE** Advanced operating systems like Windows may reenable the channel.

#### **SATA 1 and 3**

Allows you to enable or disable DOS and boot accesses to the Secondary channel of the first SATA controller. This feature only applies when SATA Emulation = IDE.

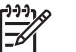

**NOTE** Advanced operating systems like Windows may reenable the channel.

#### **SATA 4** (some models)

Allows you to enable or disable DOS and boot accesses to the Primary channel of the second SATA controller. This feature only applies when SATA Emulation = IDE.

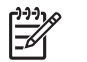

**NOTE** Advanced operating systems like Windows may reenable the channel.

#### **SATA 5** (some models)

Allows you to enable or disable DOS and boot accesses to the Secondary channel of the second SATA controller. This feature only applies when SATA Emulation = IDE.

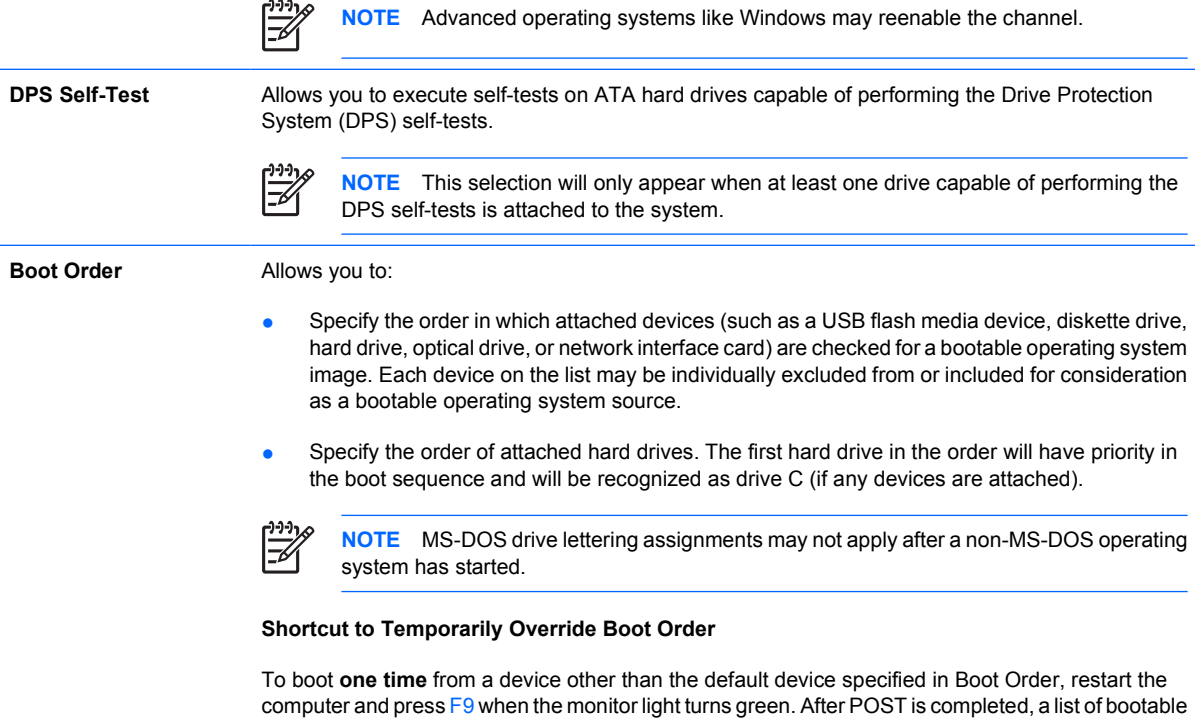

devices is displayed. Use the arrow keys to select the preferred bootable device and press Enter. The computer then boots from the selected non-default device for this one time.

# <span id="page-12-0"></span>**Computer Setup—Security**

**NOTE** Support for specific Computer Setup options may vary depending on the hardware configuration.

#### **Table 4** Computer Setup—Security

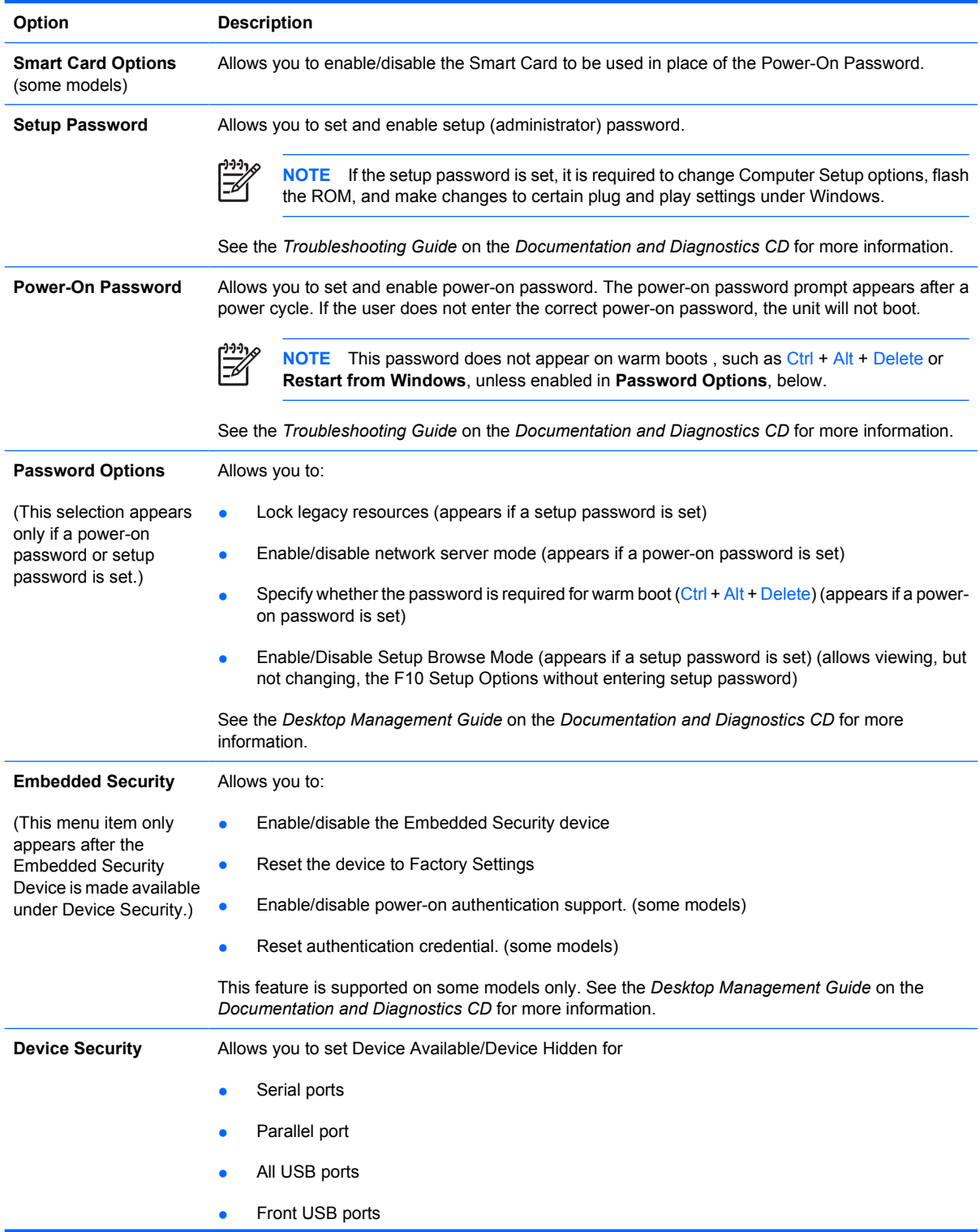

 $\frac{1}{2}$ 

### **Table 4** Computer Setup—Security (continued)

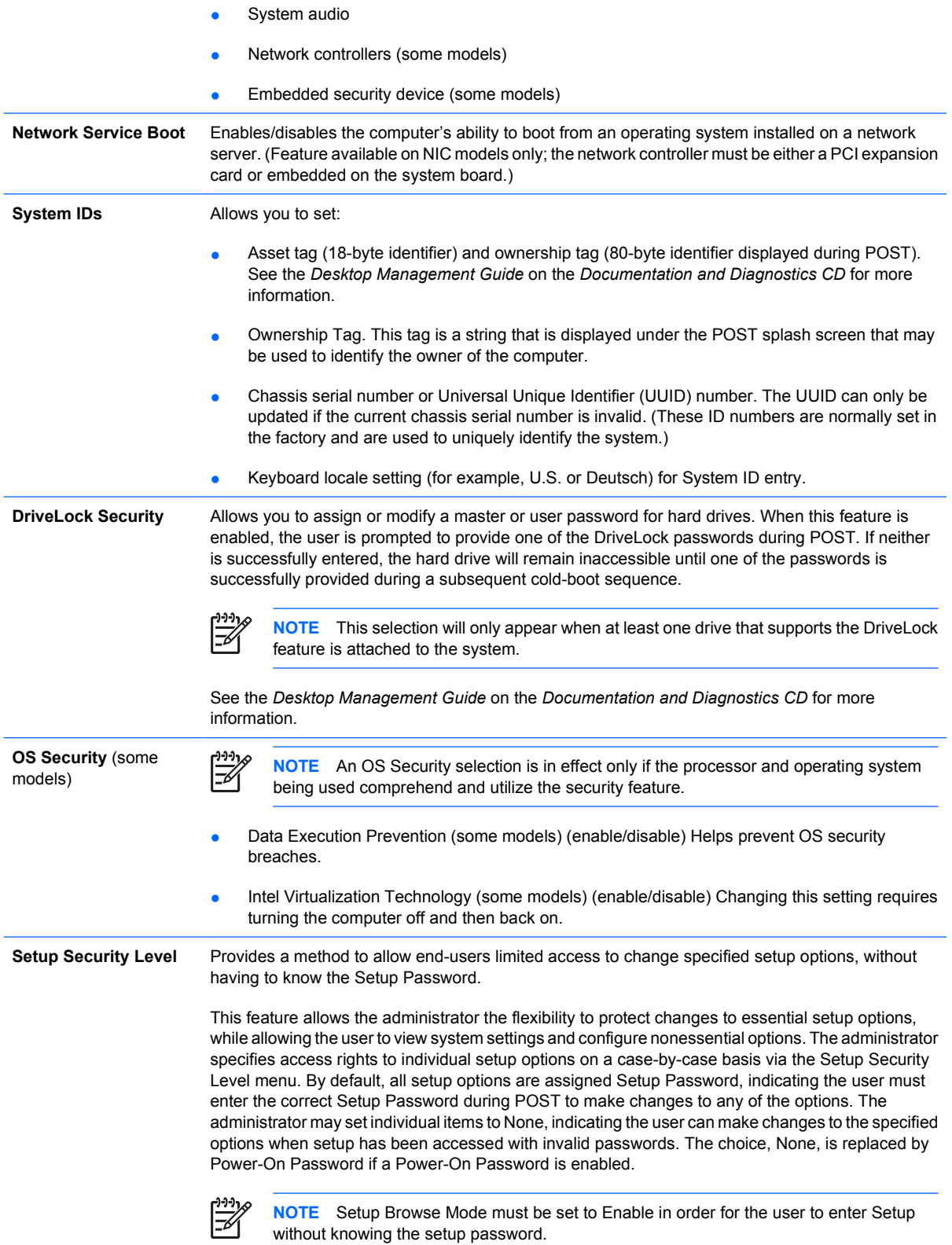

# <span id="page-14-0"></span>**Computer Setup—Power**

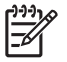

**NOTE** Support for specific Computer Setup options may vary depending on the hardware configuration.

#### **Table 5** Computer Setup—Power

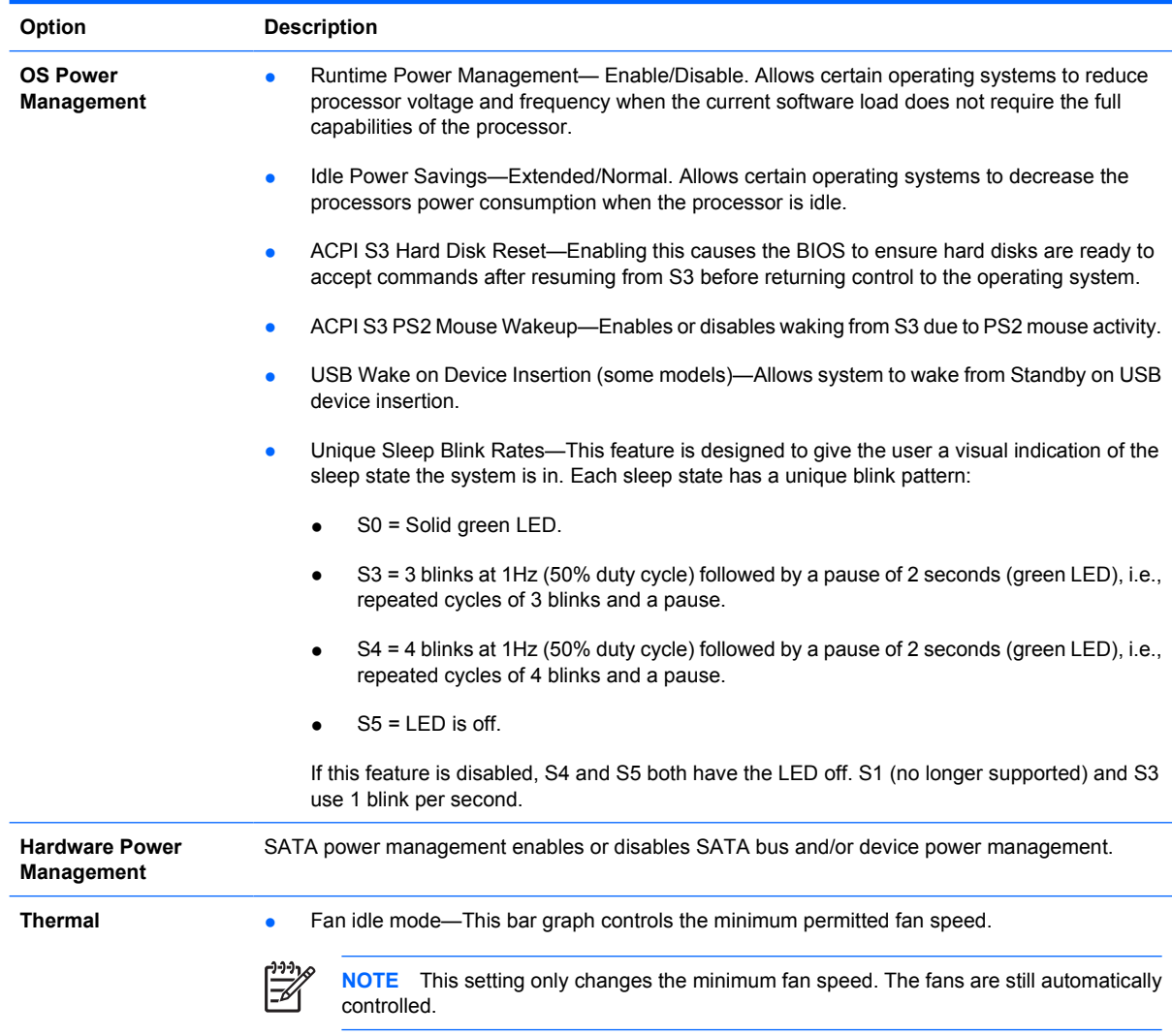

# <span id="page-15-0"></span>**Computer Setup—Advanced**

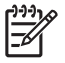

**NOTE** Support for specific Computer Setup options may vary depending on the hardware configuration.

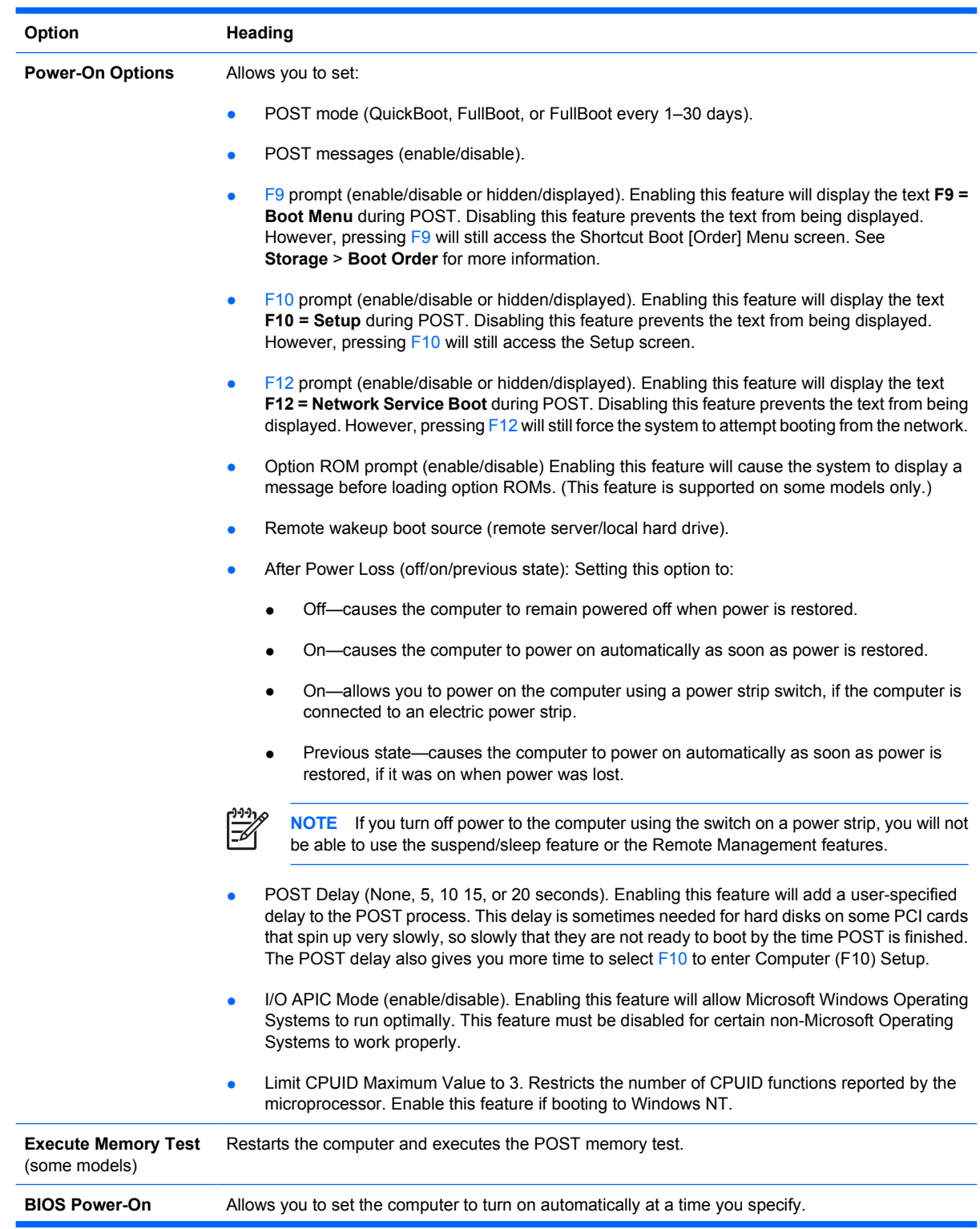

**Table 6** Computer Setup—Advanced (for advanced users)

**Table 6** Computer Setup—Advanced (for advanced users) (continued)

| <b>Onboard Devices</b>       | Allows you to set resources for or disable onboard system devices (diskette controller, serial port,<br>or parallel port).                                                                                                    |
|------------------------------|----------------------------------------------------------------------------------------------------|
| <b>PCI Devices</b>           | Lists currently installed PCI devices and their IRQ settings.<br>$\bullet$                                                                                                    |
|                              | Allows you to reconfigure IRQ settings for these devices or to disable them entirely. These<br>٠<br>settings have no effect under an ACPI-based operating system.                                                                                                    |
| <b>PCI VGA Configuration</b> | Displayed only if there are one or more PCI graphics controllers in the system and the integrated<br>video is enabled. Allows you to specify which VGA controller will be the "boot" or primary VGA<br>controller.                                                                                                    |
| <b>Bus Options</b>           | On some models, allows you to enable or disable:                                                                                                    |
|                              | PCI SERR# generation.                                                                                                    |
|                              | PCI VGA palette snooping, which sets the VGA palette snooping bit in PCI configuration space;<br>$\bullet$<br>only needed when more than one graphics controller is installed.                                                                                                    |
| <b>Device Options</b>        | Allows you to set:                                                                                                    |
|                              | Printer mode (Bi-Directional, EPP + ECP, Output Only).<br>$\bullet$                                                                                                    |
|                              | <b>Num Lock</b> state at power-on (off/on).<br>$\bullet$                                                                                                    |
|                              | S5 Wake on LAN (enable/disable).<br>$\bullet$                                                                                                    |
|                              | To disable Wake on LAN during the off state (S5), use the arrow (left and right) keys to<br>$\bullet$<br>select the Advanced > Device Options menu and set the S5 Wake on LAN feature to<br>Disable. This obtains the lowest power consumption available on the computer during<br>S5. It does not affect the ability of the computer to Wake on LAN from suspend or<br>hibernation, but will prevent it from waking from S5 via the network. It does not affect<br>operation of the network connection while the computer is on. |
|                              | If a network connection is not required, completely disable the network controller (NIC) by<br>٠<br>using the arrow (left and right) keys to select the Security > Device Security menu. Set<br>the Network Controller option to Device Hidden. This prevents the network controller<br>from being used by the operating system and reduces the power used by the computer<br>in S5.                                                                                                    |
|                              | Processor cache (enable/disable).                                                                                                    |
|                              | Integrated Graphics Memory Size (Automatic, 32M, 64M, 128M, 256M). This allows the user<br>$\bullet$<br>to control the size of the memory used by the integrated graphics controller. Automatic allows<br>the BIOS to choose the optimal size. Available sizes may be limited by the installed system<br>memory.                                                                                                    |
|                              | Integrated Video (enable/disable). Allows you to use integrated video and PCI Up Solution<br>$\bullet$<br>video at the same time (available on some models only).                                                                                                    |
|                              | <b>NOTE</b> After Integrated Video is enabled and changes saved, a new menu item<br>appears under Advanced to allow you to select the primary VGA controller video<br>device.                                                                                                    |
|                              | Internal speaker (some models) (enable/disable) (does not affect external speakers)<br>$\bullet$                                                                                                    |
|                              | Monitor Tracking (enable/disable). Allows BIOS to save monitor asset information.<br>$\bullet$                                                                                                    |
|                              | NIC PXE Option ROM Download (enable/disable). The BIOS contains an embedded NIC option<br>$\bullet$<br>ROM to allow the unit to boot through the network to a PXE server. This is typically used to<br>download a corporate image to a hard drive. The NIC option ROM takes up memory space<br>below 1MB commonly referred to as DOS Compatibility Hole (DCH) space. This space is<br>limited. This F10 option will allow users to disable the downloading of this embedded NIC option                                            |

ROM thus giving more DCH space for additional PCI cards which may need option ROM space. The default will be to have the NIC option-ROM-enabled.

Surround View (enable/disable). This enables the ATI Surround View option that allows the integrated graphics controller and an ATI PCI Express graphics card to work at the same time for multi-monitor support.

# <span id="page-17-0"></span>**Recovering the Configuration Settings**

This method of recovery requires that you first perform the **Save to Removable Media** command with the Computer Setup (F10) Utility before **Restore** is needed. (See [Save to Removable Media](#page-8-0) in the Computer Setup—File table.)

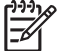

**NOTE** It is recommended that you save any modified computer configuration settings to a diskette, a USB flash media device, or a diskette-like device (a storage device set to emulate a diskette drive) and save the diskette or device for possible future use.

To restore the configuration, insert the diskette, USB flash media device, or other storage media emulating a diskette with the saved configuration and perform the **Restore from Removable Media** command with the Computer Setup (F10) Utility. (See [Restore from Removable Media](#page-8-0) in the Computer Setup—File table.)